# **Sun City Summerlin Computer Club Linux SIG -March 26, 2008**

## **Limewire File Sharing**

<http://www.limewire.com/>

or

Download and install from CNR

# **Music Downloads From Amazon (Linux compatible)**

- Download MP3 files
- Not protected (no DRM)
- Go to: Amazon.com
	- Under "Shop All Departments"
	- Digital Downloads -> MP3 Downloads
- This URL might work

•[http://www.amazon.com/MP3-Music-Download/b/](http://www.amazon.com/MP3-Music-Download/b/ref=sa_menu_dmusic1?ie=UTF8&node=163856011&pf_rd_p=328655101&pf_rd_s=left-nav-1&pf_rd_t=101&pf_rd_i=507846&pf_rd_m=ATVPDKIKX0DER&pf_rd_r=0B2CANVHJGQ6RYZB35WH) [ref=sa\\_menu\\_dmusic1?](http://www.amazon.com/MP3-Music-Download/b/ref=sa_menu_dmusic1?ie=UTF8&node=163856011&pf_rd_p=328655101&pf_rd_s=left-nav-1&pf_rd_t=101&pf_rd_i=507846&pf_rd_m=ATVPDKIKX0DER&pf_rd_r=0B2CANVHJGQ6RYZB35WH) [ie=UTF8&node=163856011&pf\\_rd\\_p=328655101&pf\\_rd\\_s=l](http://www.amazon.com/MP3-Music-Download/b/ref=sa_menu_dmusic1?ie=UTF8&node=163856011&pf_rd_p=328655101&pf_rd_s=left-nav-1&pf_rd_t=101&pf_rd_i=507846&pf_rd_m=ATVPDKIKX0DER&pf_rd_r=0B2CANVHJGQ6RYZB35WH) [eft](http://www.amazon.com/MP3-Music-Download/b/ref=sa_menu_dmusic1?ie=UTF8&node=163856011&pf_rd_p=328655101&pf_rd_s=left-nav-1&pf_rd_t=101&pf_rd_i=507846&pf_rd_m=ATVPDKIKX0DER&pf_rd_r=0B2CANVHJGQ6RYZB35WH)nav-1&pf rd t=101&pf rd i=507846&pf rd m=ATVPDKIKX [0DER&pf\\_rd\\_r=0B2CANVHJGQ6RYZB35WH](http://www.amazon.com/MP3-Music-Download/b/ref=sa_menu_dmusic1?ie=UTF8&node=163856011&pf_rd_p=328655101&pf_rd_s=left-nav-1&pf_rd_t=101&pf_rd_i=507846&pf_rd_m=ATVPDKIKX0DER&pf_rd_r=0B2CANVHJGQ6RYZB35WH)

## **Installing Network Hardware**

Some network devices (printers, routers, wireless access points, network attached storage) come with pre-configured IP addresses.

- The AirLink101 HomeNAS has a default IP address of: 169.254.0.1 (the network portion is 169.254.
- The classroom computer is on network 192.168.2.
- Attempting to access the device from our network using the 169.254.0.1 address will fail.
- The following method will be used to access the HomeNAS and change its IP address to our network.
	- Disconnect the computer from the network
	- Connect the HomeNAS to the Ethernet port on the computer using a straight Ethernet cable.
	- Use the network setup control-panel/program to change the computer's IP address to one on the same network as the HomeNAS. On Linux:

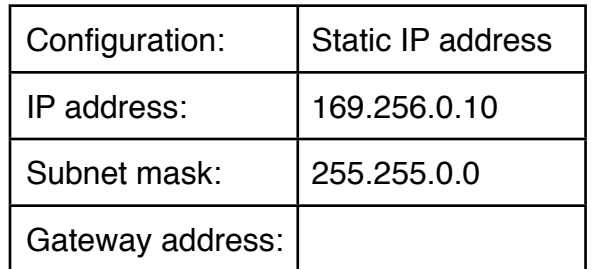

- Use a web browser to access the HomeNAS at: <http://169.254.0.1>
- Enter the name and password (both default to admin).
- Click on IP Config
- Select Static IP address
- Change the following settings

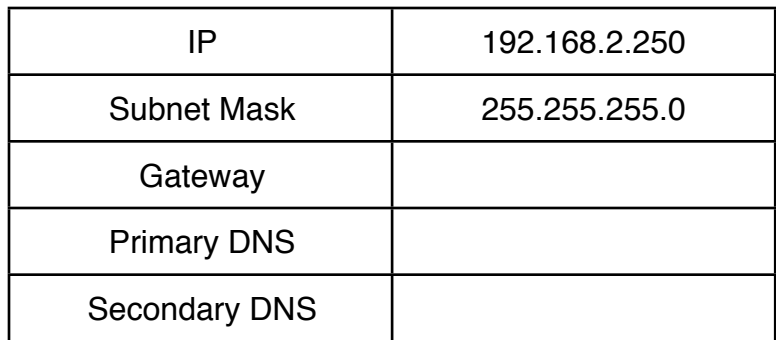

- Click Apply
- Use the network setup control-panel/program to restore the computer's IP address.
- Reconnect the computer to the network.
- Connect the HomeNAS to the network.
- Verify the changes by connecting the HomeNAS with a web browser using IP address 192.168.2.250.
- If the connection works, change the default username and password.

## **Accessing the drive from Linux**

- Click on Places -> Connect to server
- Service type: Windows share
- Server: 192.168.2.250
- Click on connect
- Double-click on the icon
- Double-click on PUBLIC folder

#### **Accessing the drive from Windows**

- My Computer
- Tools -> Map Network Drive...
- Select or use the default drive letter.
- In the Folder: field enter \\192.168.2.250\public
- Click on Finish

## **Installing a network attached printer (the one in the lab).**

LinuxSIG-Mar-26-08.pages